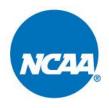

#### **MEMORANDUM**

November 17, 2019

### VIA EMAIL

TO: 2019 NCAA Division II Football First and Second Round Tournament Managers.

FROM: Donnie Wagner

Associate Director, Championships and Alliances.

SUBJECT: Weather Monitoring Information.

The NCAA has made arrangements through Schneider Electric to provide a lightning detection and weather monitoring system to all rounds of competition for spring championships. This system will assist the event management staff and the NCAA representatives in case of inclement weather during the championship.

The following arrangements will apply:

- MxVision WeatherSentry Online® is an internet-based lightning detection and weather monitoring system that does not require any equipment to be shipped to the host site.
- Each host facility must have access to a computer with internet access. Also, each site may have a
  maximum of three designated email addresses for instant notification. It is preferred that these email
  addresses are for a cellular phone or pager that can receive a text message; however, a standard email
  address will work. If a standard email address is used, this email address must be monitored at all
  times.
- Charges for the use of MxVision WeatherSentry Online will be billed directly to the NCAA and will not be charged to the host institution's approved championship budget.
- Information about your site-specific subscription, login identification and password will be sent to you once you complete the "MxVision WeatherSentry Online Registration".

If you have a weather prediction system and/or a lightning detection system that you use during the regular season, you still may use that in conjunction with MxVision WeatherSentry®. This service is provided so that all sites will have the resources available to ensure the safety of our student-athletes, spectators and event management staff.

Please let me know if you have any questions.

DW;jir

Attachment

## NCAA LIGHTNING DETECTION PROCEDURES

### MXVISION WEATHERSENTRY ONLINE®

MxVision WeatherSentry Online is a Web-based subscription to a lightning detection and weather monitoring system. Once you are selected as a host institution, you must complete the "MxVision WeatherSentry Online Registration". Click <a href="here">here</a> to complete the registration. Your site specific User Name and Password will be emailed 48 hours before the start of your event.

### NOTIFICATION EMAIL AND MONITORING LOCATION

After you receive your registration confirmation from Schneider Electric, you should confirm that the correct monitoring information has been entered.

- 1. Log on to <a href="http://weather.dtn.com">http://weather.dtn.com</a>. You will be asked for your user name and password. Enter the information that was provided to you from Schneider Electric. All information is case sensitive.
- 2. Once you have entered the site, you will see your "Home" screen. On the top left of the screen, click on the "Settings" button. Verify that your site information is listed as the monitoring site. Please note that any changes in the "Settings" area must be completed by clicking on "Save Changes" at the bottom right of the screen.
- 3. Once you have verified your site, you should verify that your notification devices are properly identified. Click on the "Alerts" tab and then "assign contact devices." This will allow you to view the email addresses that will be used to notify you in the event of lightning in your immediate area or inclement weather.
- 4. Once your contact device has been established and verified, click on the "Manage Control Devices." This will allow you to designate "Quiet Periods" or times when you will not receive any notifications. It is recommended that "Quiet Period 1" be set from midnight until the time you would like to begin receiving notification and that "Quiet Period 2" be set from the time you would like to stop receiving notification until midnight.
- 5. Once your event is over, return to the "Alerts" tab and the "Assign Contact Devices" screen. UNCHECK the enable box for each email address. This will discontinue all email notifications to those devices.

# **VIEW PERSONAL MAP**

From the "Home" screen, you can click on the radar image. This will enlarge the radar image of your area. You will see the warning and the alert rings for the lightning monitoring for your site.

Here are some helpful tips for using this page:

- 1. On the right side of the screen, you can click on any of the boxes to customize the view of your local map with as much or as little information that you would like. The alert ring is a 30-mile radius from your competition site and the warning ring is an eight-mile radius from your site. Once lightning enters your alert site, you should begin preparations to protect the student-athletes and spectators. Once lightning enters the warning ring, you must stop competition and move student-athletes and spectators to safe areas. You may not begin any activity until 30 minutes have passed since the last lightning strike inside the warning ring. Lightning strikes will disappear from the screen once they are 30 minutes old.
- 2. You can put the radar in motion by clicking on arrow at the bottom of the page. This will assist you in tracking rain activity in your area.
- 3. The information in the PrecipTimer® and the Lightning Manager® on the Home page will show you current activity in your area.

Please take some time to become familiar with the features of this product. For example, you can obtain direct information from the National Weather Service or an hourly forecast for your location by using the tabs on the left side of the Home screen.

## PROGRAM SUPPORT

In the event that you are having difficulty using this program, please use the Help section located on the upper right side corner of the screen. This will have many answers to questions regarding the function of this system.

If you need technical support, call 1-800-610-0777 and select option 2 for service.